## **T.C. İZMİR VALİLİĞİ İzmir İl Milli Eğitim Müdürlüğü**

**DynEd - İngilizce Dil Eğitimi Programı Kayıt Yönetimi Sistemi Kullanımı Kılavuzu**

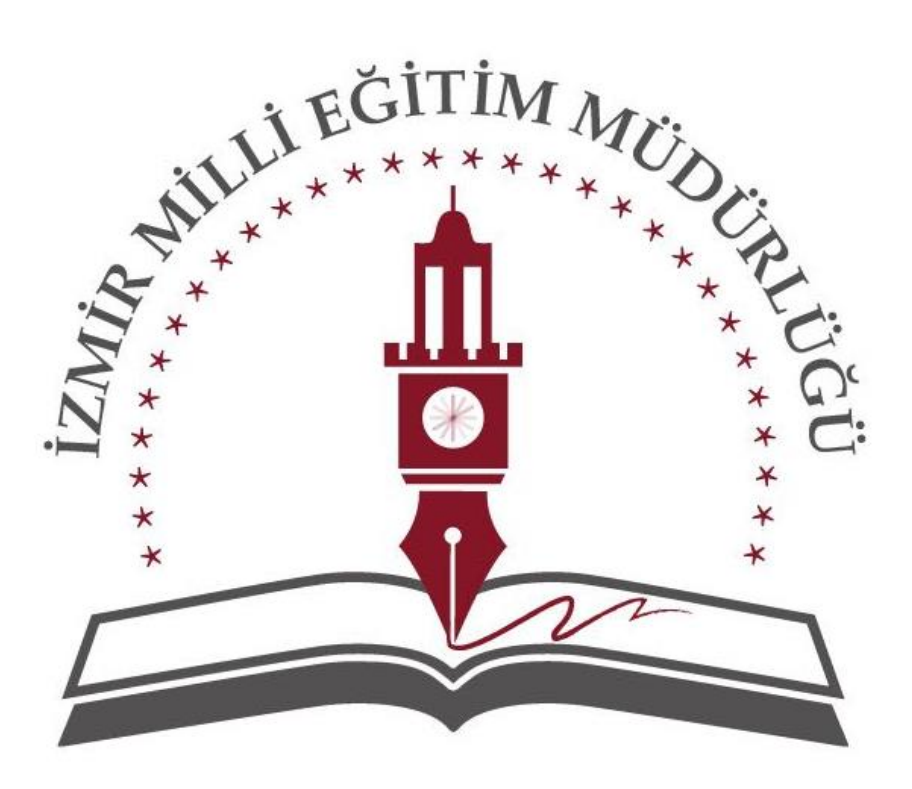

**DVr IEQ İZMİR** 

## DYNED KAYIT YÖNETİMİ SİSTEMİ'NE GİŞİM İŞLEMLERİ

1. ADIM: Kurum şifresini öğrenme.

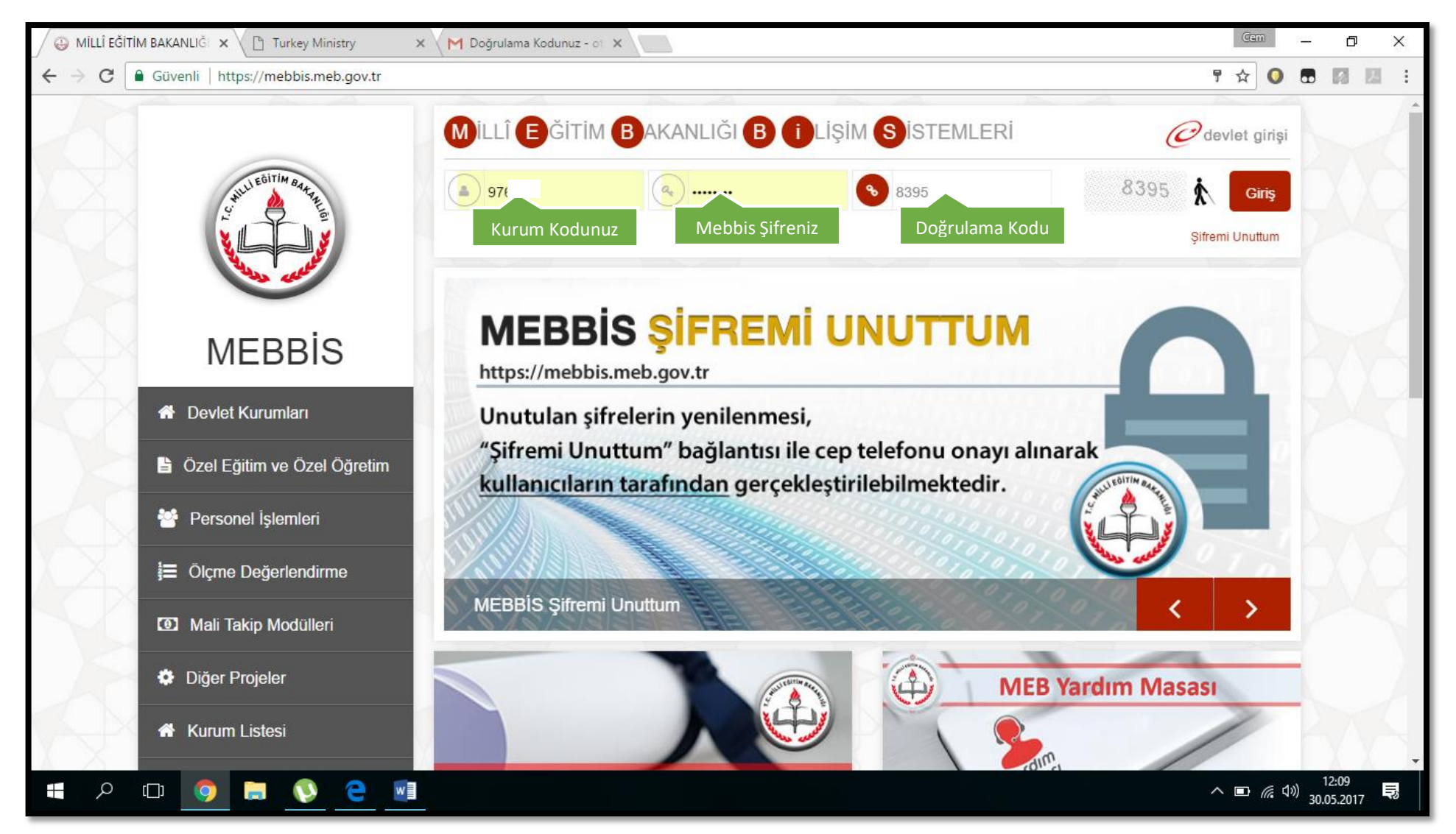

Mebbis anasayfa ekranında aşağı ilerliyoruz.

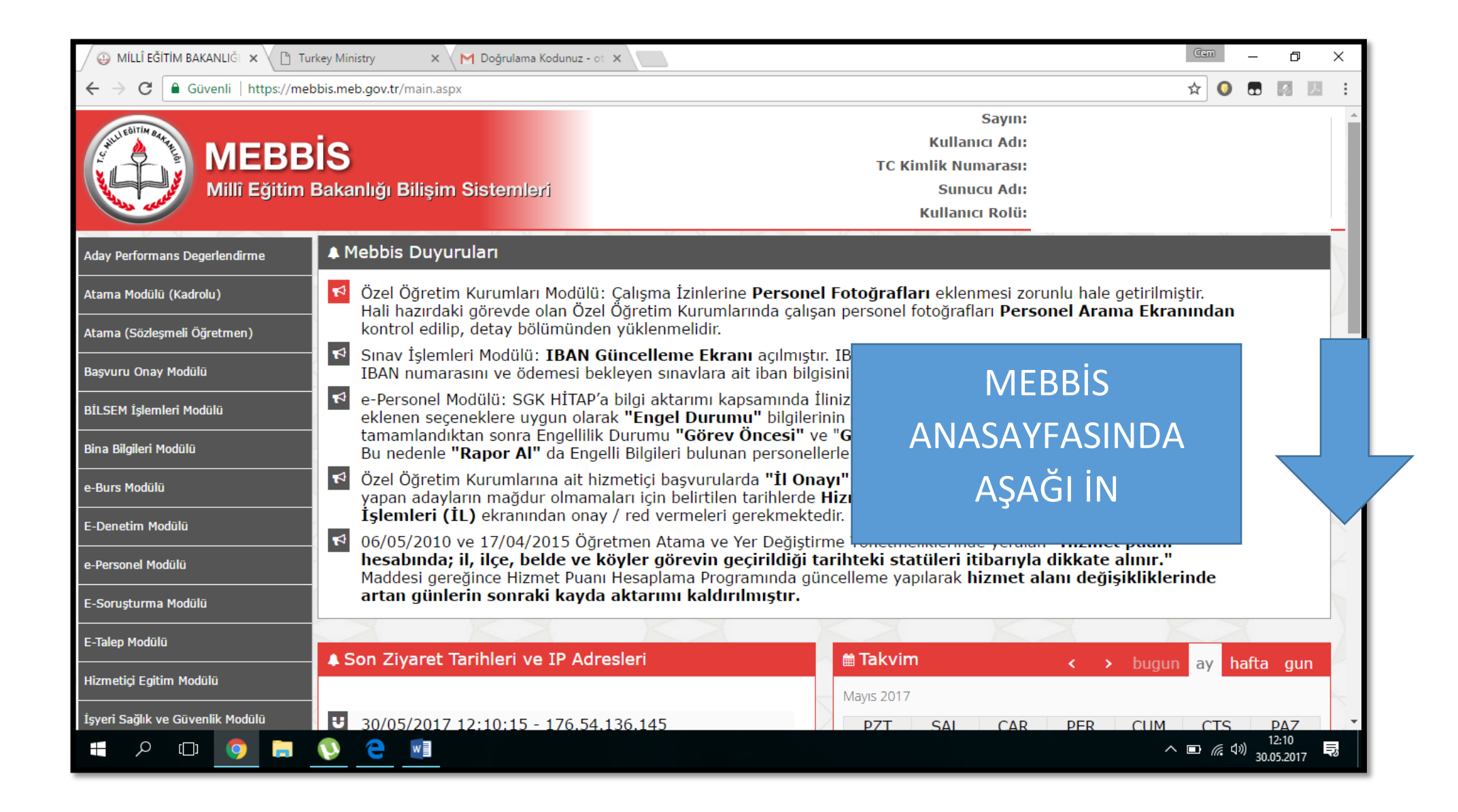

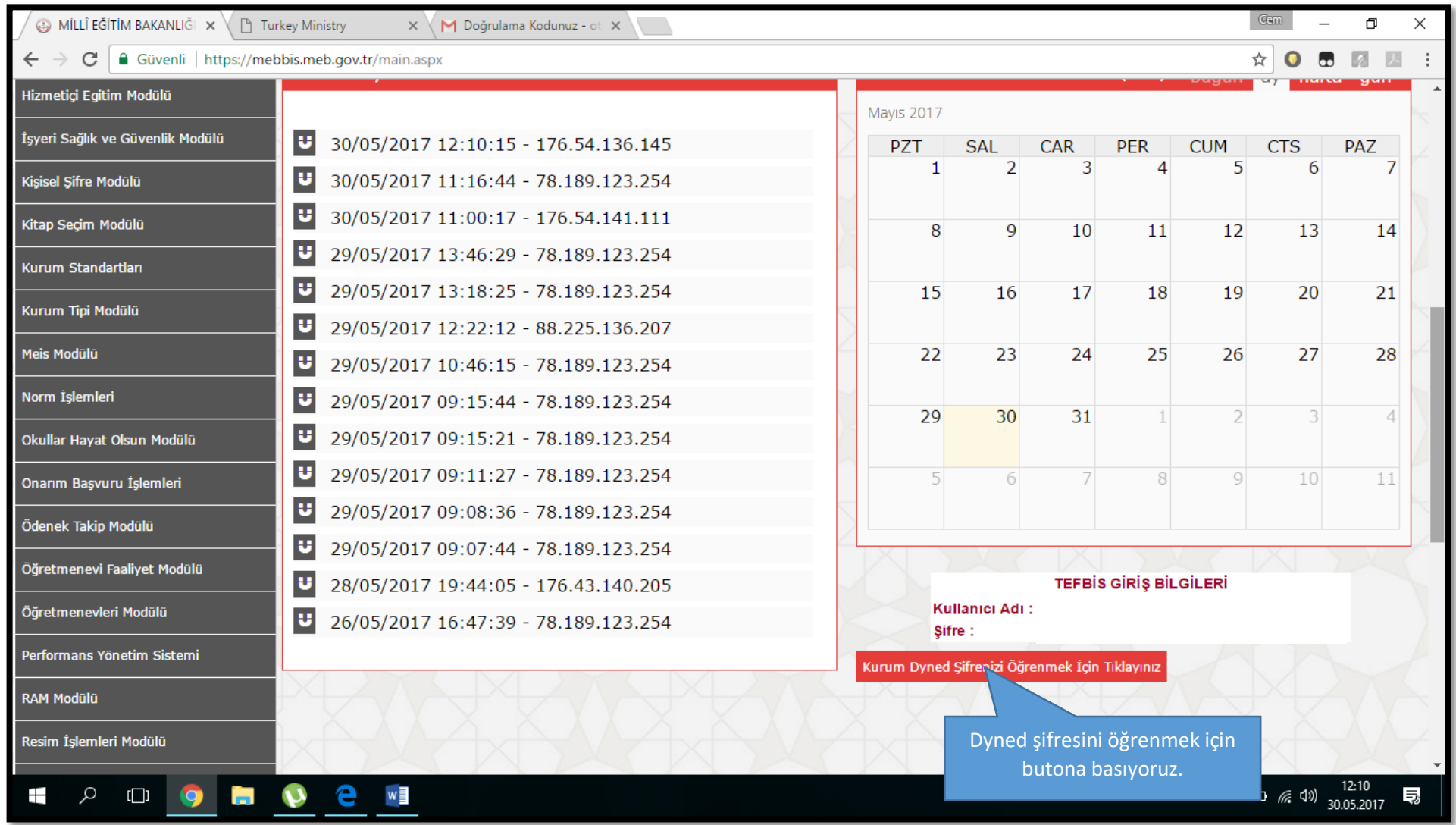

Dyned Şifremizi bir kenara not etmemiz yararımıza olacaktır.

Unutulduğu takdirde Mebbis ana ekranında ilgili butona basarak elde edebiliriz.

Şifre sabit olup her bastığımızda değişmeyecektir.

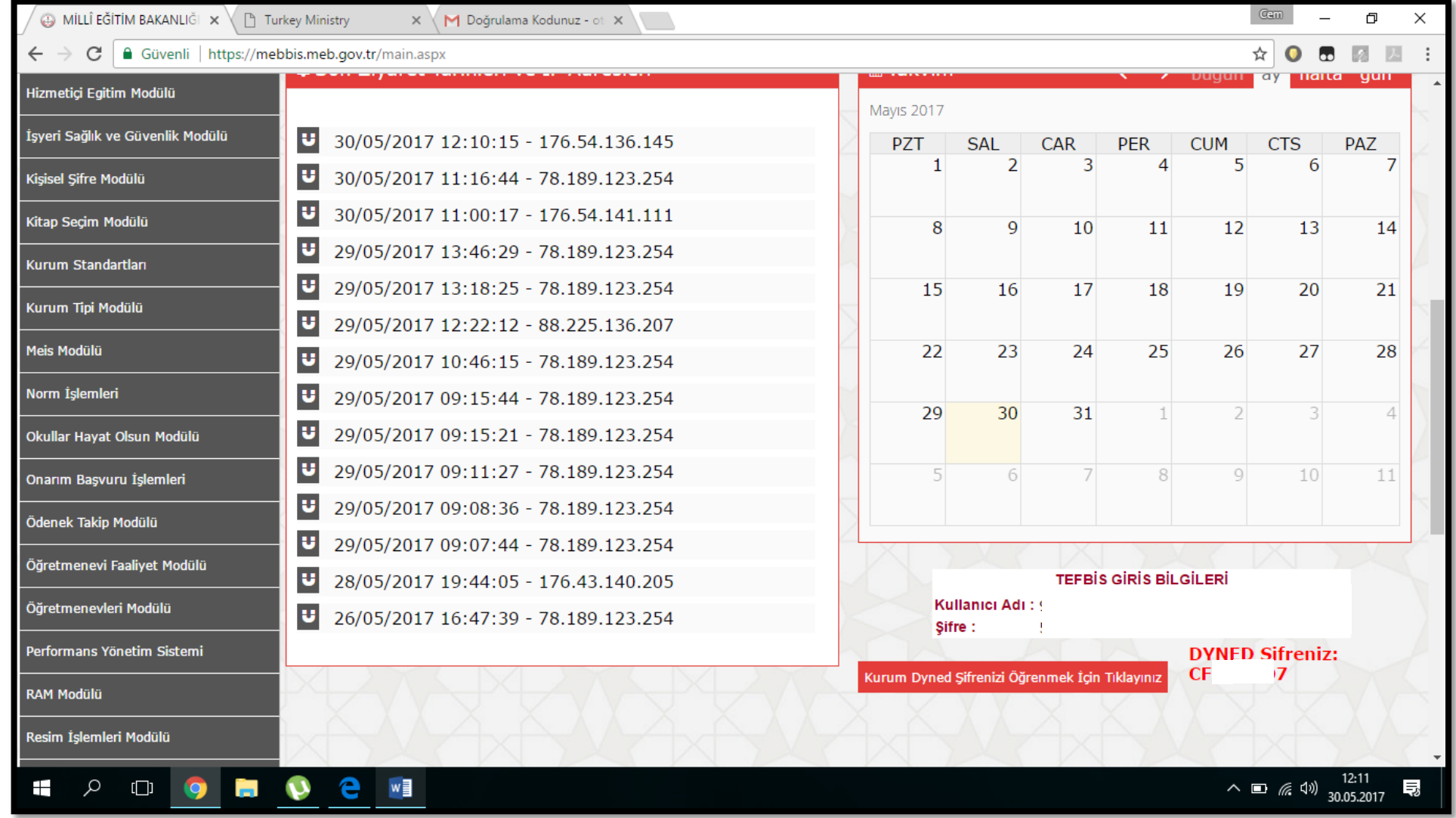

Resimde görüldüğü gibi şifre butonun hemen sağında belirecektir.

### 2. Adım: Dyned Kayıt Yönetimi Sistemine Giriş

[http://dynedkayityonetimisistemi.meb.gov.tr](http://dynedkayityonetimisistemi.meb.gov.tr/)

Linkine tıklayarak veya adres satırına yazarak resimdeki sayfaya ulaşılır.

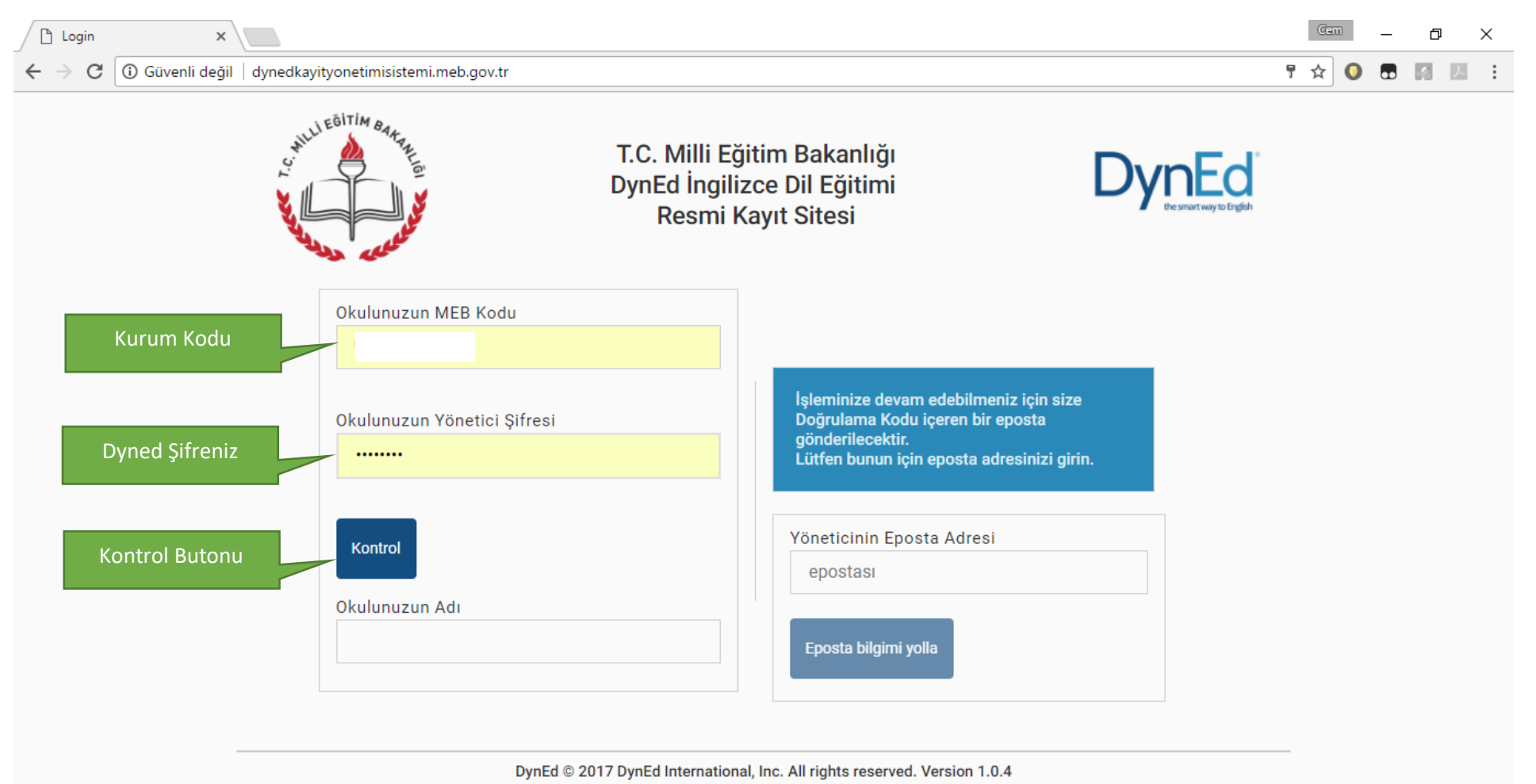

*İzmir İl Milli Eğitim Müdürlüğü DynEd - 2017* 

 $\varphi$  .  $\Box$  .  $\Box$ 

Ŧ

 $e$   $w$ 

 $\land \Box$  (  $\Box$  4)  $\big)$  12:13<br>30.05.2017

長

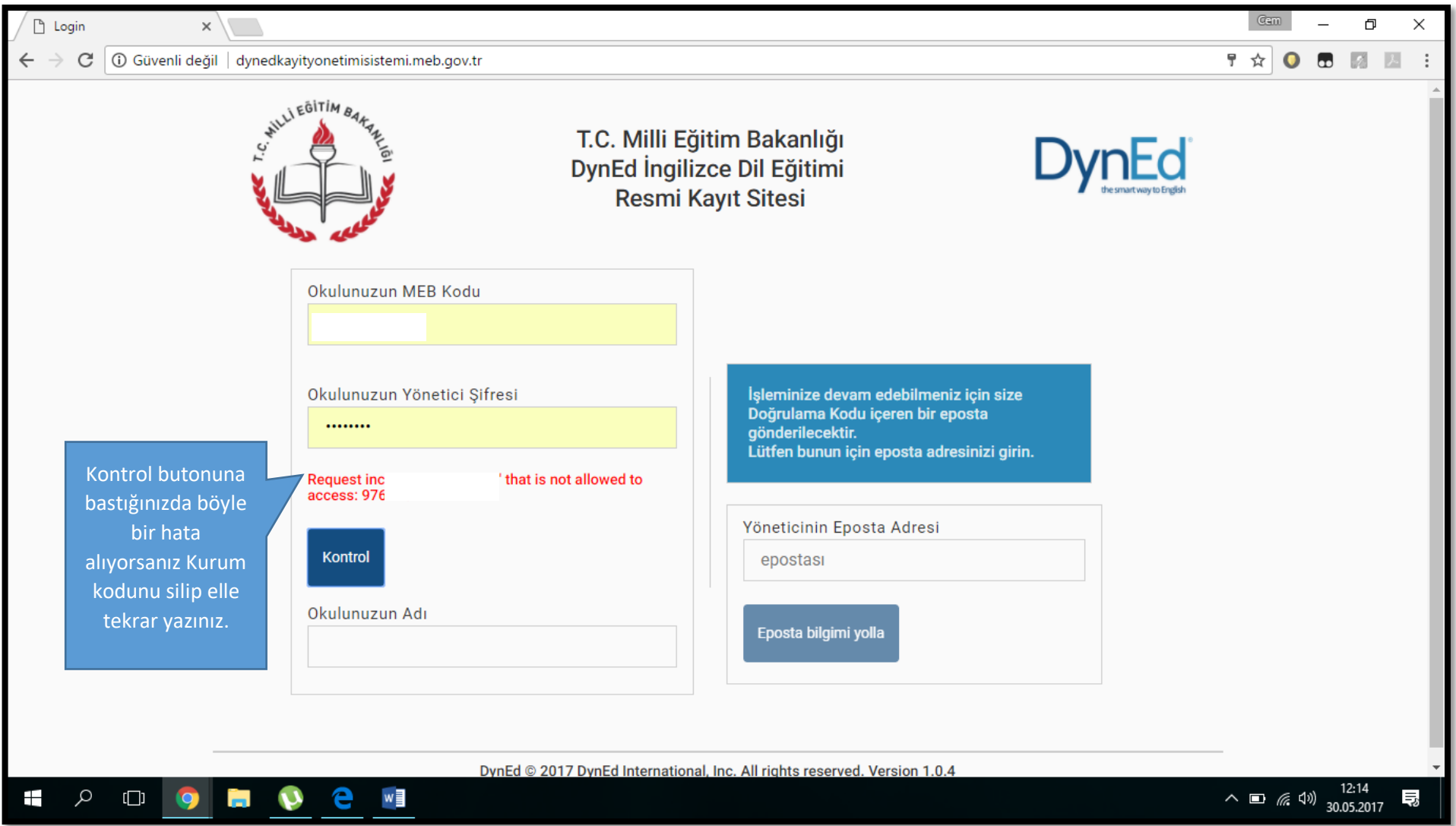

Kontrol butonuna basıldığında kırmızı renkli bir hata alıyorsanız "kurum kodu ve şifresi" otomatik kayıtlı geldiğinden kaynaklanıyor olabilir. Kurum kodunuzu silip tekrar yazdığınızda düzelecektir.

Kontrol butonuna bastığınızda okulunuzun adı yazıyorsa sonraki adıma geçmek için bir sorun yok demektir ve yönetici e-postası kısmına geçebilirsiniz.

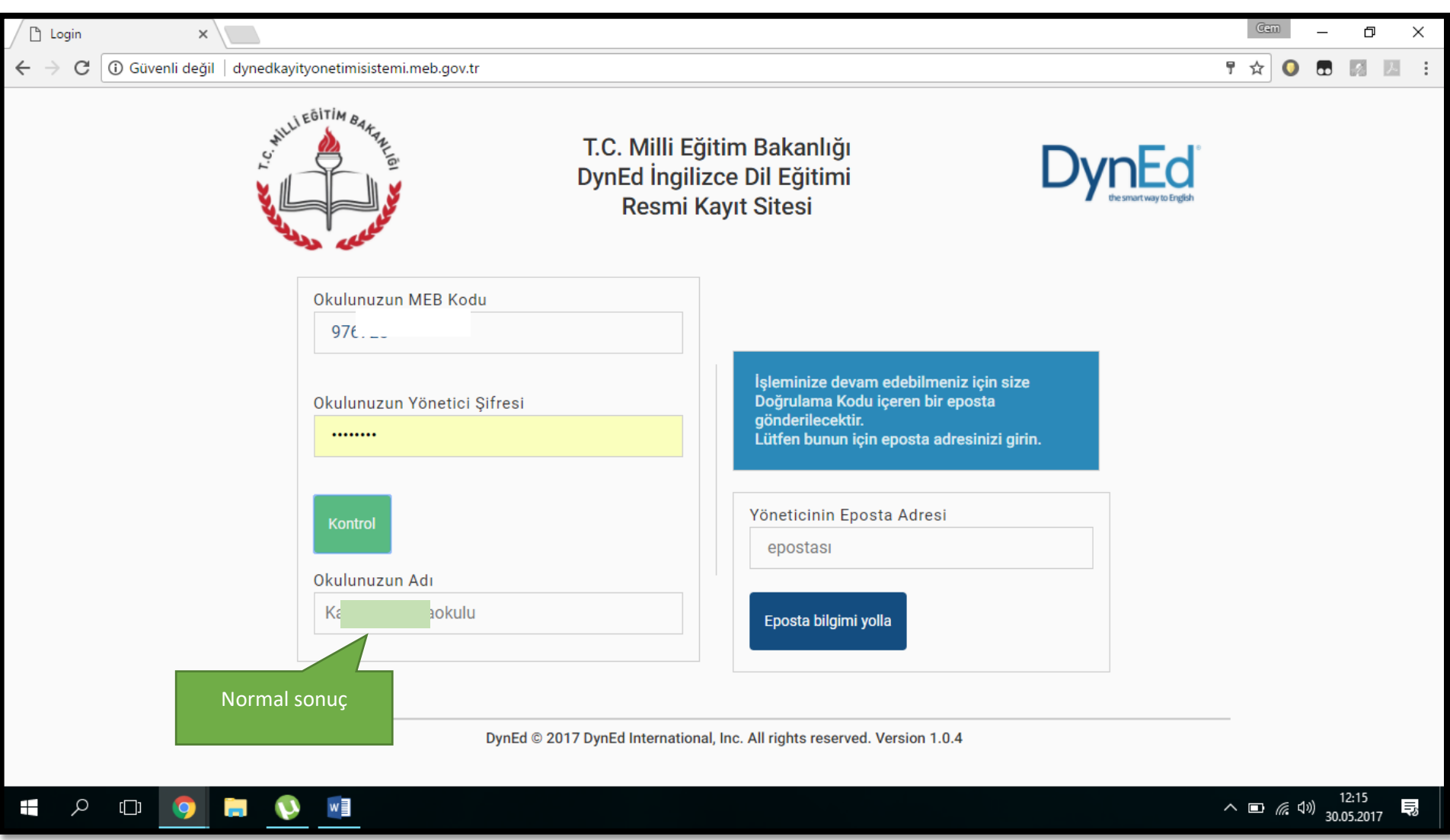

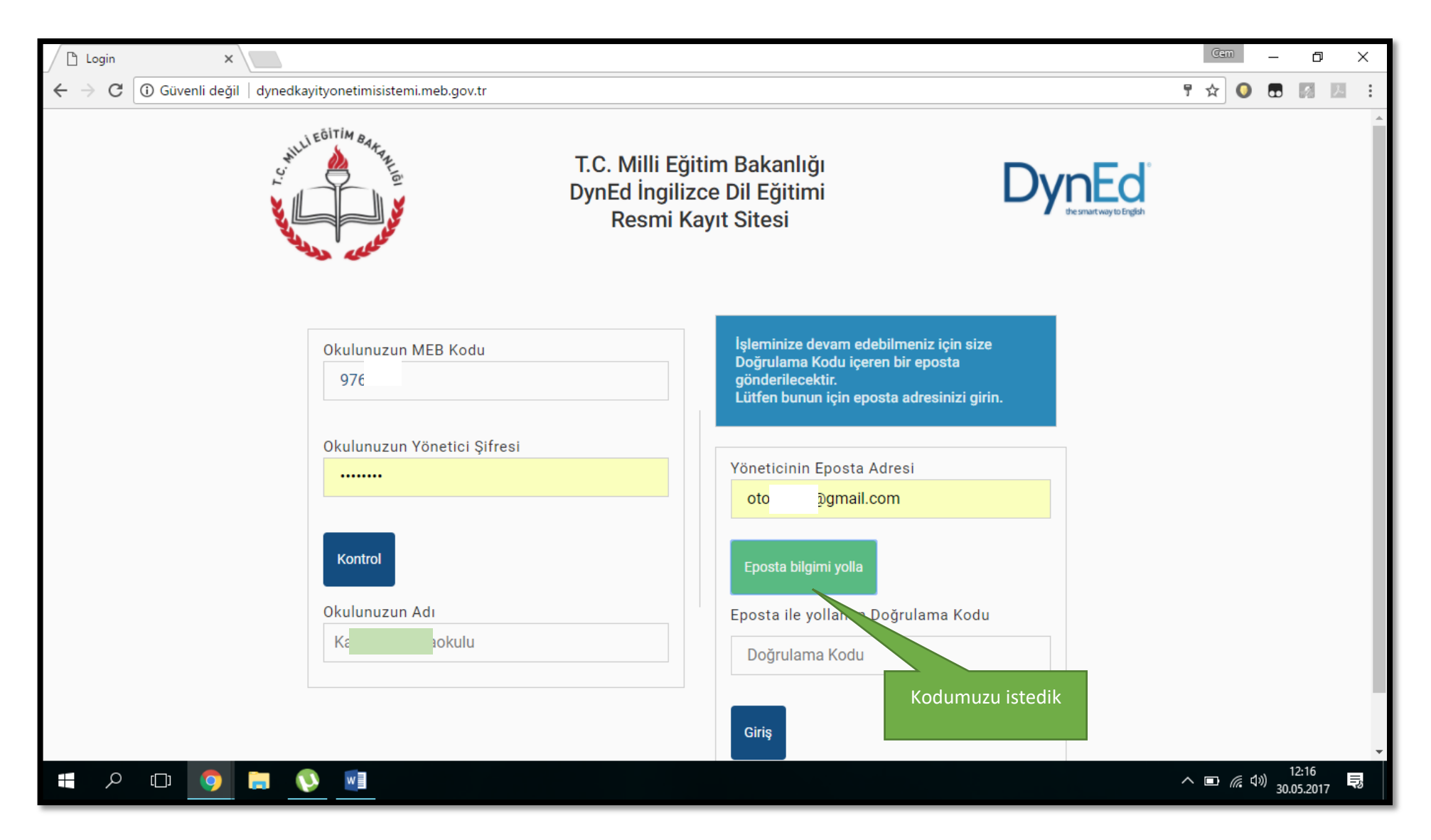

Yönetici e-postasını girerek eposta bilgimi yolla butonuna basarak sisteme giriş için gerekli olan doğrulama kodunu alıyoruz.

Not: Dyned şifresi *bir sefer* alınırken, doğrulama kodu *her girişte* alınmak zorundadır.

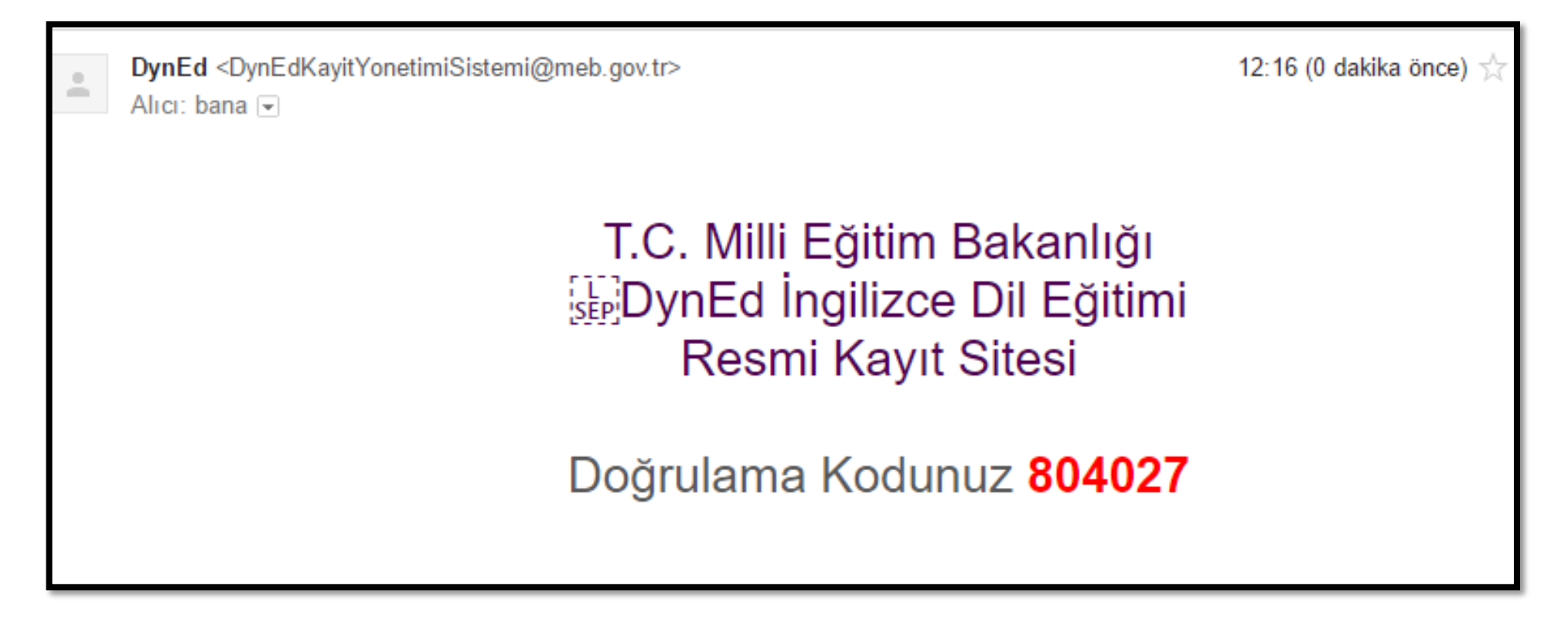

Doğrulama kodu eposta adresimize geldi ve bu kodla sisteme giriş yapabiliriz.

Not:Bu işlem biraz karmaşık ve çok aşamalı gibi gelse de güvenlik amaçlı olmakla beraber aslında okulların ilk kurulum aşamasında kullanacağı bir sistem olduğundan sürekli bu aşamaları tekrarlamayacağız.

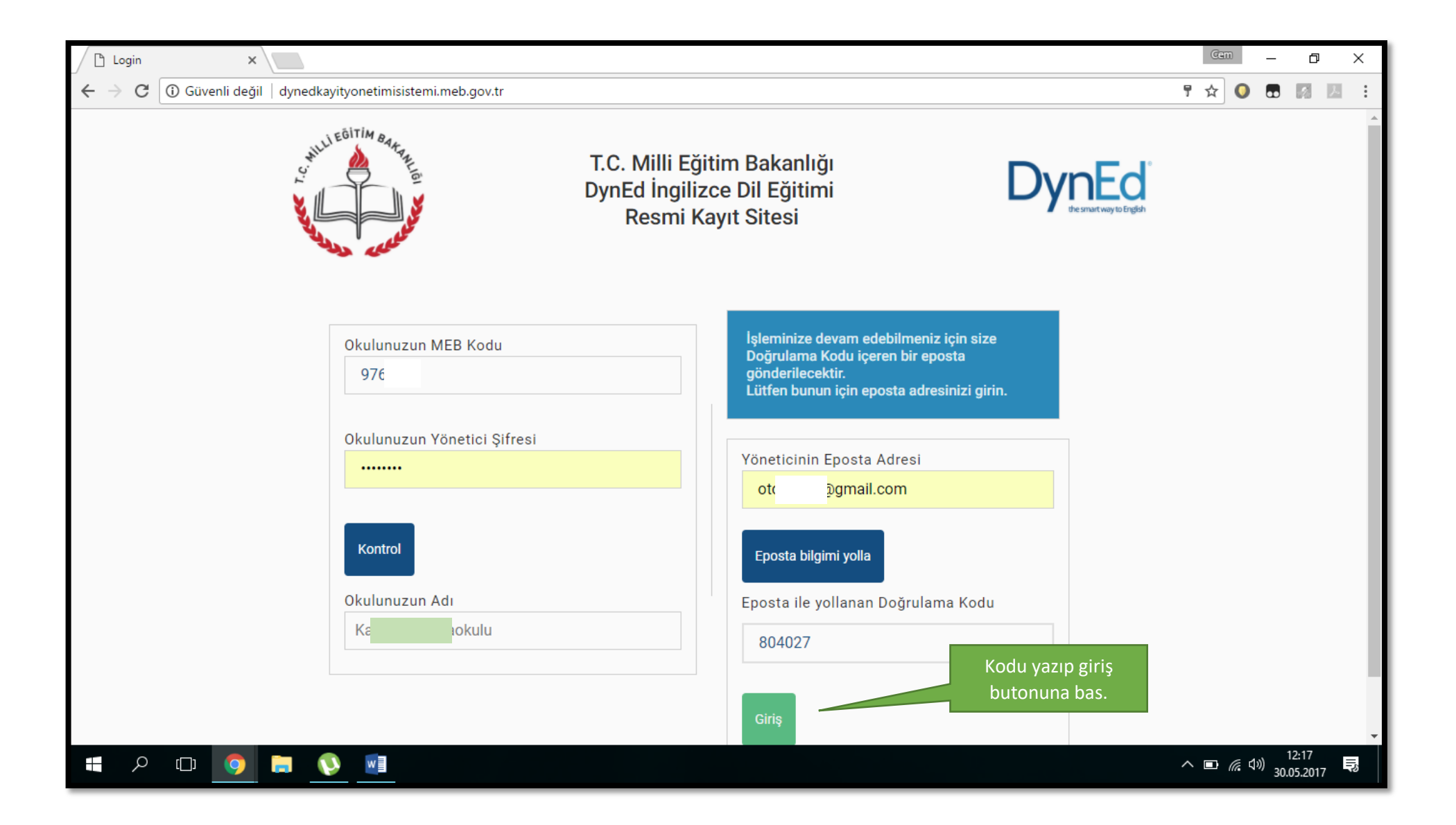

Kodu yazıp giriş butonuna basarak sisteme giriyoruz.

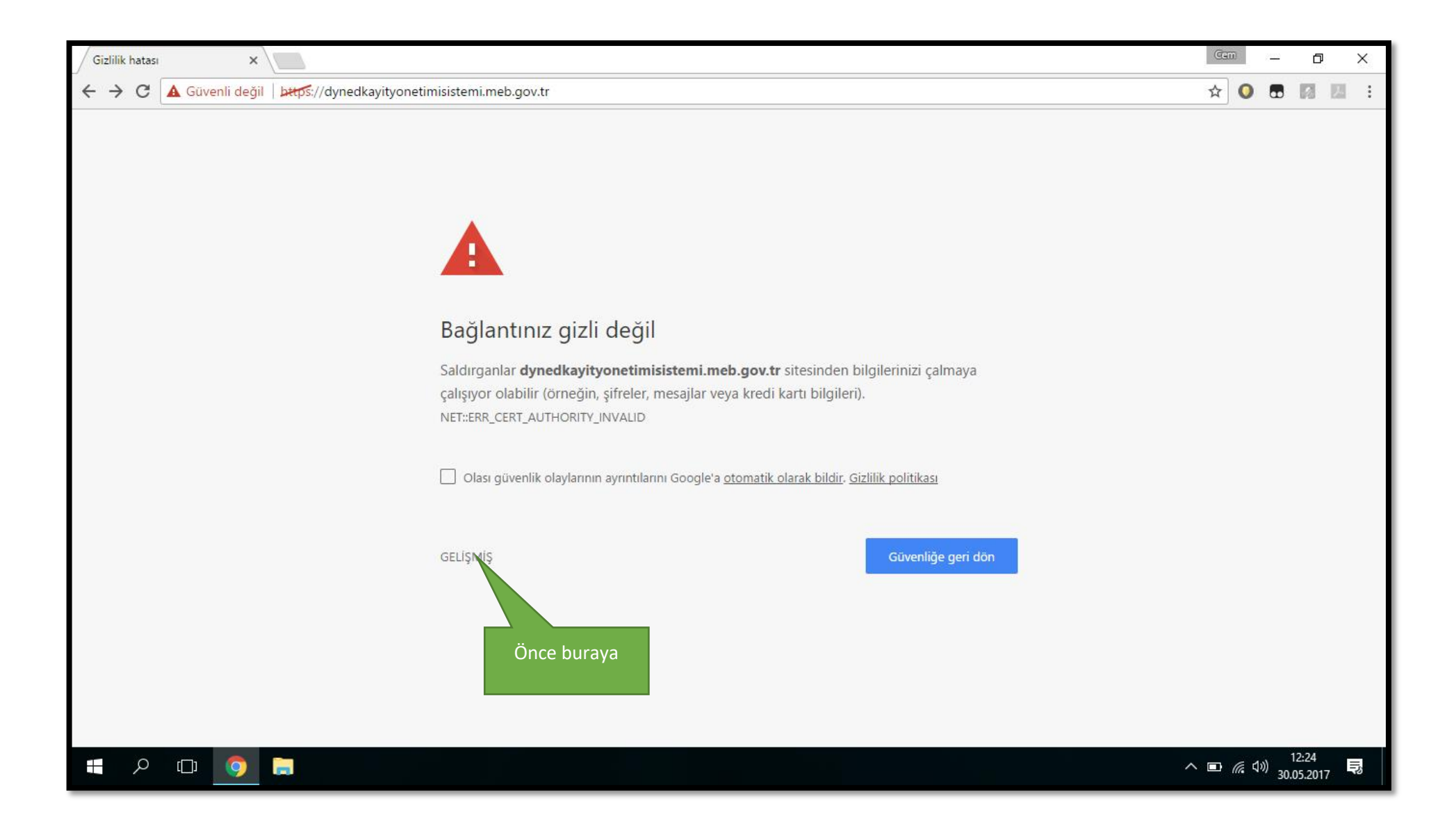

Bağlantınız güvenli değil uyarısı alırsanız en altta yazan gelişmiş butonuna basarak ayrıntıları açıyoruz.

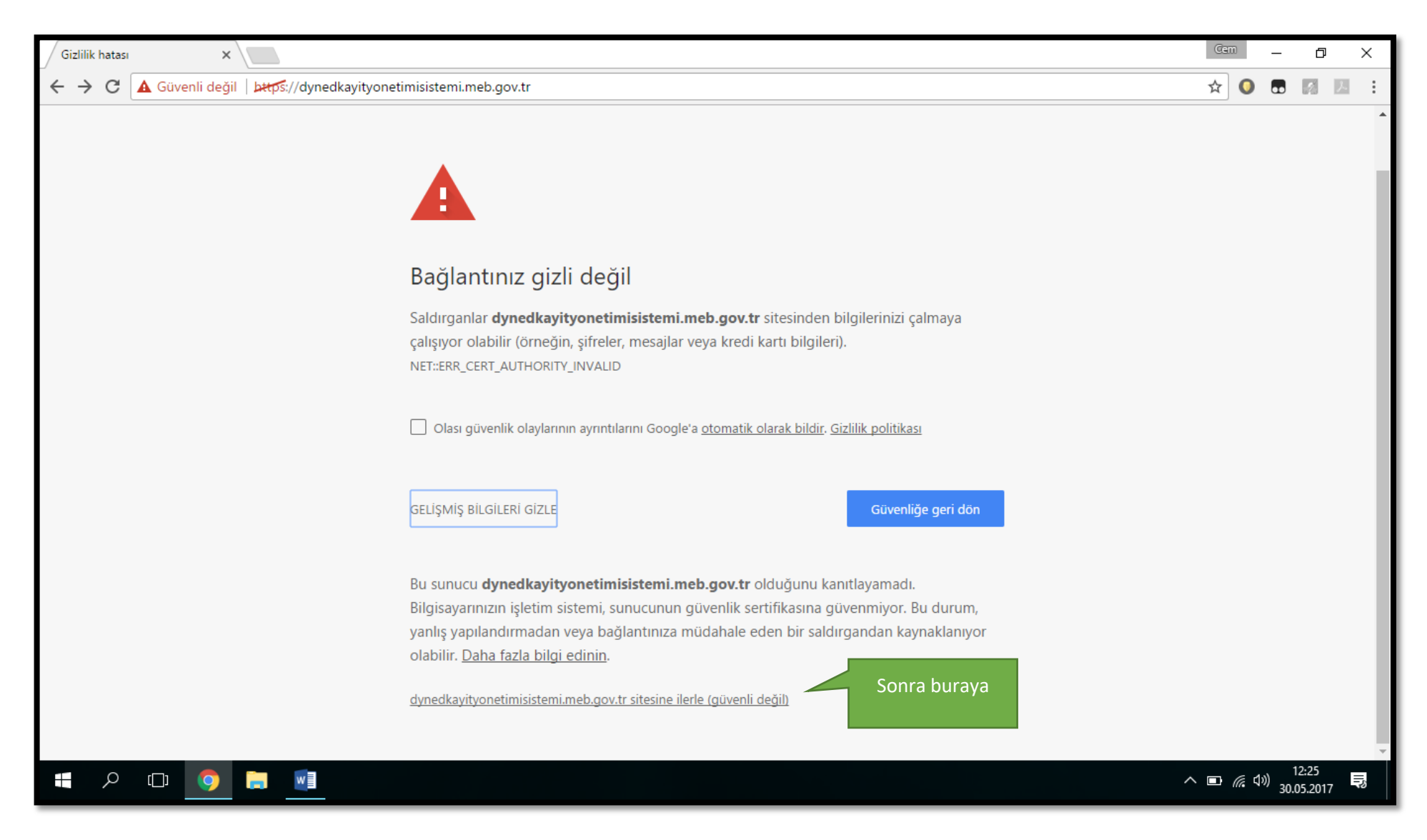

………… sitesine ilerle (güvenli değil) kısmına tıklayarak siteye ilerleyebiliriz.

Siteyle alakalı bir güvenlik sorunu yoktur. Web tarayıcılar bazı siteleri bu şekilde güvensiz etiketleyebilirler. İlerlemenizde herhangi bir sorun yoktur.

### **Kayıt Yönetimi Ana Ekranı Karşımızda**

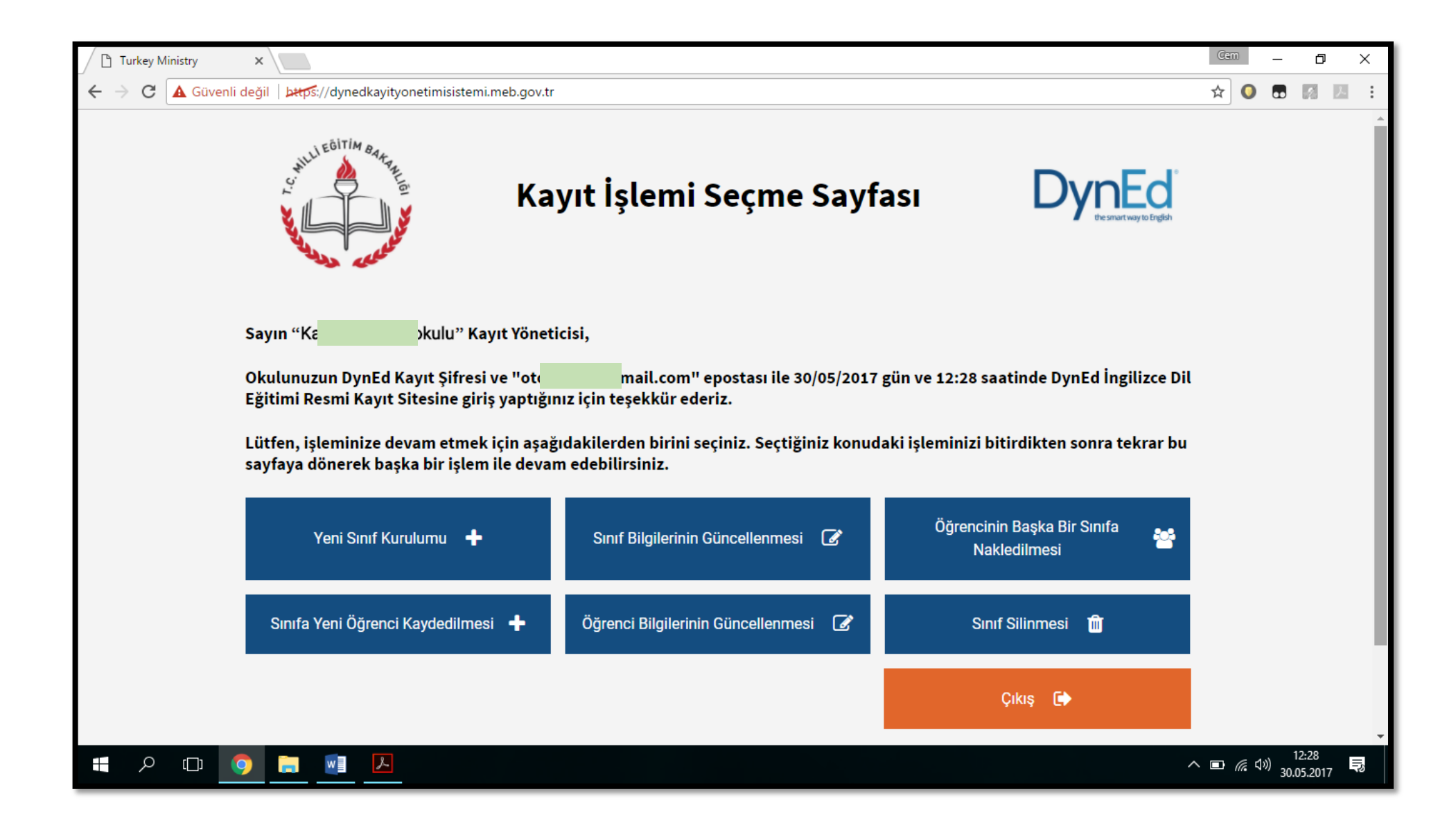

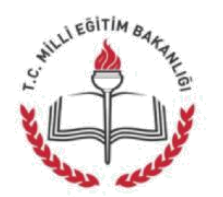

### Kayıt İşlemi Seçme Sayfası

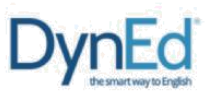

Sayın "Yüz Üç Yüz Lisesi" Kayıt Yöneticisi,

Okulunuzun DynEd Kayıt Şifresi ve "ali.kahraman@meb.gov.tr" epostası ile 03/02/2017 gün ve 13:18 saatinde DynEd İngilizce Dil Eğitimi Resmi Kayıt Sitesine giriş yaptığınız için teşekkür ederiz.

Lütfen, işleminize devam etmek için aşağıdakilerden birini seçiniz. Seçtiğiniz konudaki işleminizi bitirdikten sonra tekrar bu sayfaya dönerek başka bir işlem ile devam edebilirsiniz.

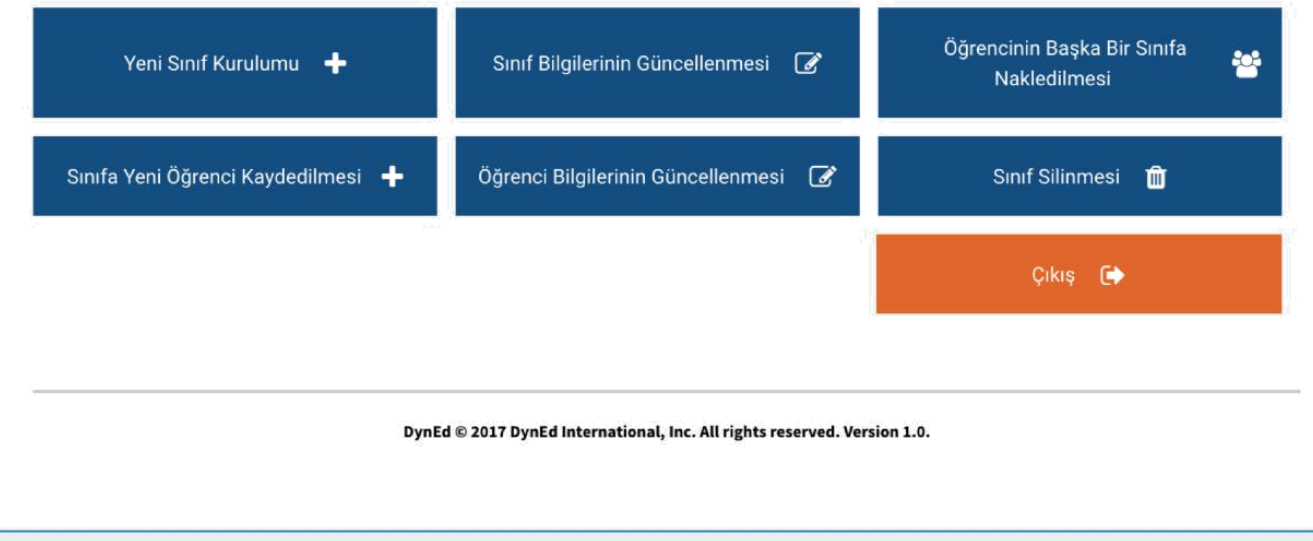

Bu sayfada okulunuzun adını, kullandığınız eposta adresini ve hangi gün hangi saatte siteye girdiğinizi görebilirsiniz.

**Kayıt İşlemi Seçme Sayfası** okul yöneticilerinin yapacakları kayıt işlemini seçtiklerinde ilgili sayfaya yönlendirilecekleri bir sayfadır. Okul yöneticileri işlemlerini yaptıktan sonra başka bir işlem yapmak veya siteden çıkmak için yeniden bu ana sayfaya yönlendirileceklerdir.

Yanda da görüldüğü gibi yapılacak tüm kayıt işlemleri altı ana başlık altında toplanmıştır.

Bu sayfada bulunan **Çıkış** butonu ise DynEd Kayıt Yönetimi Sisteminden tamamen çıkmak için kullanılmalıdır.

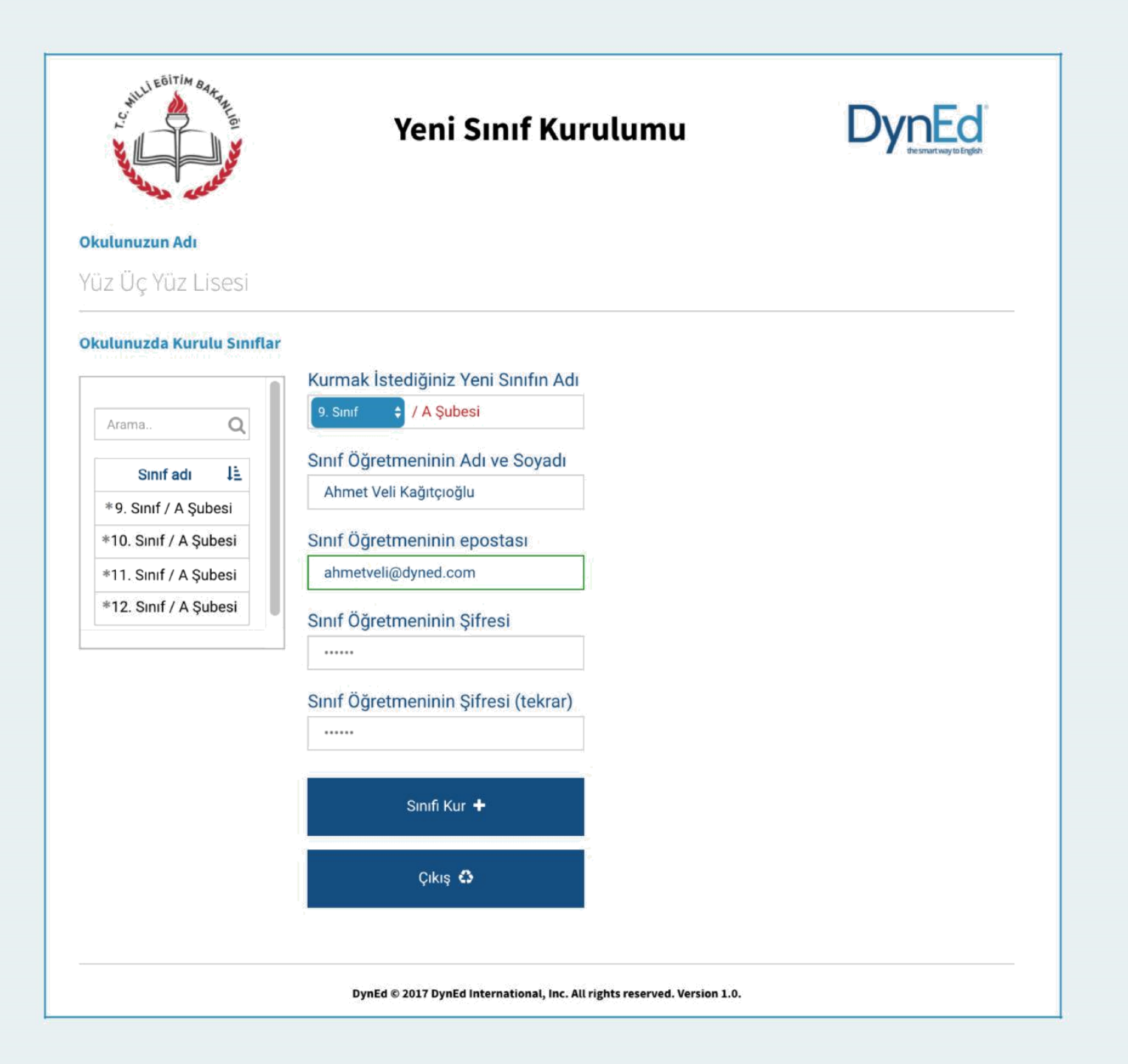

Bu sayfa okul içinde yeni bir sınıf kurmak için kullanılacak olan sayfadır.

**Okulunuzda Kurulu Sınıflar** listesinde görülen sınıflardan adlarının başında \*\* bulunan sınıflar 2014-2015 öğretim yılının, adlarının başında \* bulunan sınıflar ise 2015-2016 öğretim yılının sınıflarıdır.

#### **Kurmak İstediğiniz Yeni Sınıfn Adı**'nı

oluştururken mavi kutucuktaki açılır menüde bulunan sınıf düzeylerinden biri seçilmelidir. Örnekte **9. Sınıf** olarak seçili görülen kutucuğa tıklandığında aşağıdaki seçenekler görülecektir.

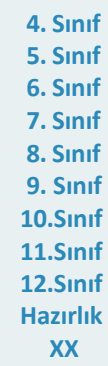

XX seçeneği diğer seçeneklerin hiç birine uymayan sınıfları tanımlamak için kullanılmıştır.

Sınıf düzeylerinin tanımlanması için adları bu şekilde başlayacak olan sınıf adlarının devamına okul yöneticileri istedikleri bilgileri ekleyebileceklerdir.

Yeni bir sınıfın kurulabilmesi için sınıfın İngilizce öğretmeninin adı soyadı, epostası ve şifresi ilgili sekmelere girilmelidir. Eposta adresi DynEd sistemine kayıtlı olan bir öğretmenin ad, soyad ve şifre bilgileri değiştirilirse son yazılan bilgiler tüm eski kayıtlar için de geçerli olacaktır.

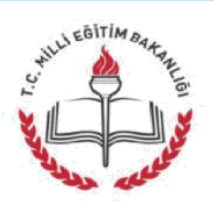

### **Sinif Bilgilerinin** Güncellenmesi

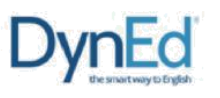

Bu sayfa okulunuzda kurulu bulunan sınıfların bilgilerinin güncellenmesi için kullanılacaktır.

Bu sayfa üzerinden bir sınıfın adını değiştirdiğinizde adı değişen sınıfta kayıtlı öğrenciler aynı sınıfta kayıtlı olmaya devam edecektir. Örneğin **\*9. Sınıf** adı **10. Sınıf**  olarak değiştirilirse sınıftaki tüm öğrenciler **10. Sınıf** öğrencisi olacaklardır. Akademik yıl başında öğrencilerinizin büyük çoğunluğunun kaydını bu şekilde düzenleyebilir ve daha sonra sınıfları farklı olan öğrencileri kendi sınıflarına nakledebilirsiniz.

**Okulunuzda Kurulu Sınıflar** listesinde görülen bir sınıfın adı üzeri tıklanarak seçildiğinde o sınıfın adı, eski sınıf öğretmeninin adı ve kayıtlı epostası da görülecektir. Güncellenecek sınıfın düzeyi sadece açılır menü içinden seçilebilecektir. Yandaki örnekte sınıf adının **kırmızı renkli** olarak görülen bölümü ise okul yöneticisi tarafından istendiği şekilde değiştirilebilecek veya aynen bırakılabilecektir.

Okul yöneticileri sağ tarafta görülen sekmelere yeni sınıf öğretmeninin adını soyadını, epostasını ve şifresini yazmalıdır. Daha önceden epostası kayıtlı olan bir öğretmen için yeniden şifre yazılmasına gerek yoktur. Eposta adresi DynEd sisteminde kayıtlı olan bir öğretmenin ad, soyad ve şifre bilgileri değiştirilirse son yazılan bilgiler tüm eski kayıtlar için de geçerli olacaktır.

Girilen eposta adreslerinin daha önce başkası tarafından kullanılmamış olmasını sağlamak için gerçek eposta adreslerinin sisteme girilmesinde büyük fayda vardır.

#### Okulunuzun Adı

### Yüz Üç Yüz Lisesi

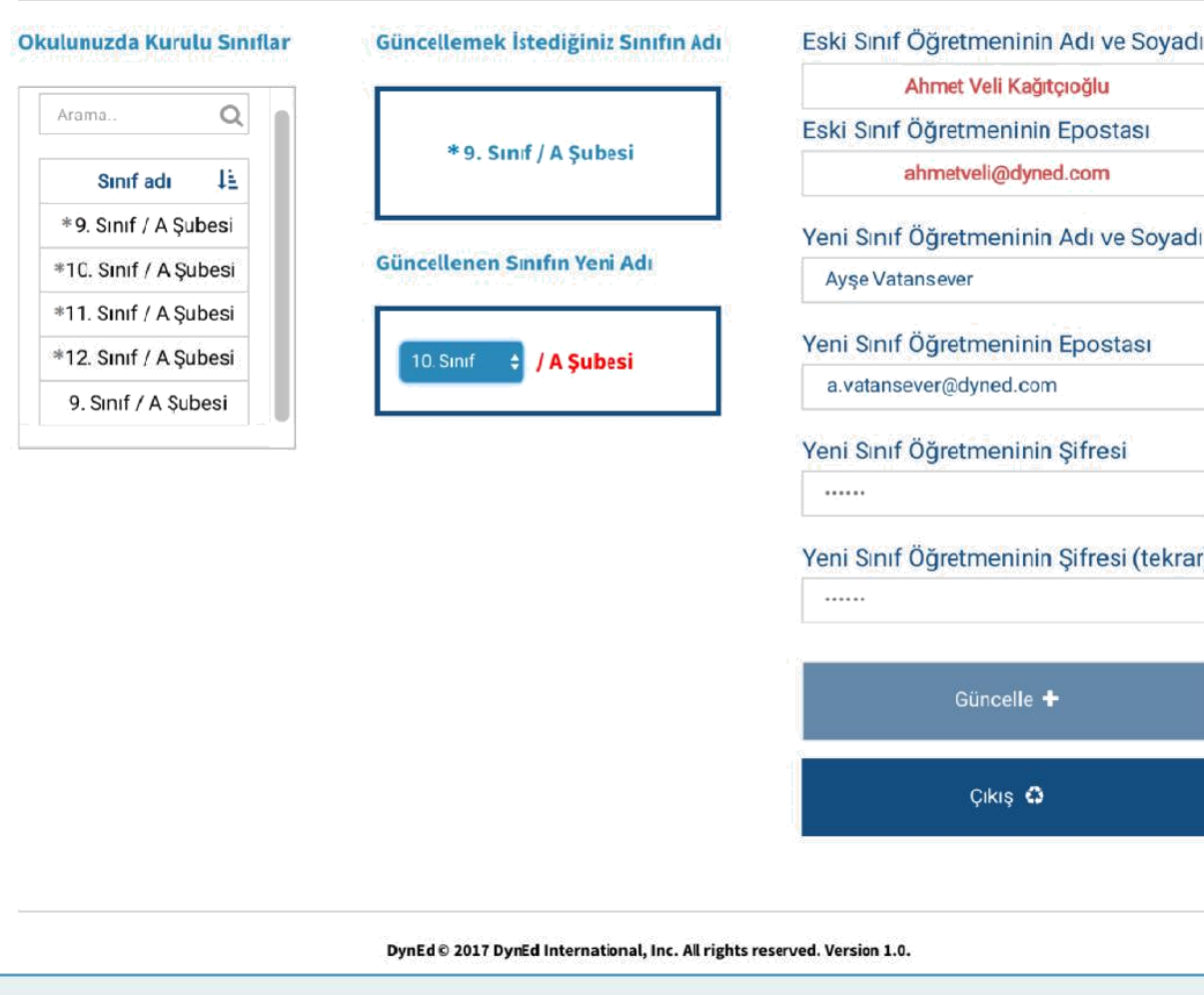

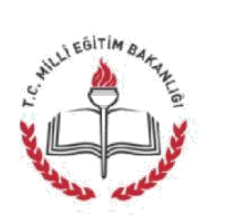

### Öğrencinin Başka Bir Sınıfa **Nakledilmesi**

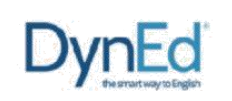

Okulunuzun Adı

### Yüz Üç Yüz Lisesi

#### Okulunuzda Kurulu Sınıflar

Öğrencinin Bulunduğu Sınıf Sınıftaki Öğrencilerin Listesi

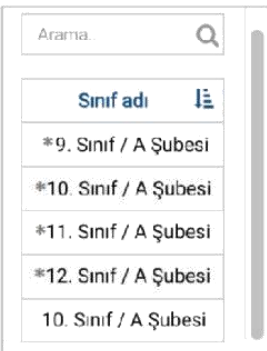

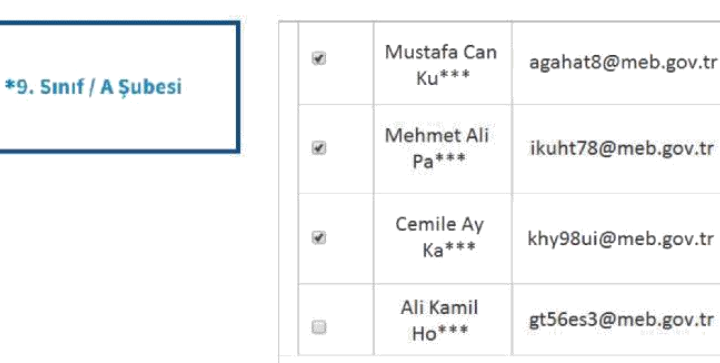

Öğrencinin Gideceği Sınıf

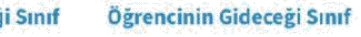

### Yeni Sınıftaki Öğrencilerin Listesi

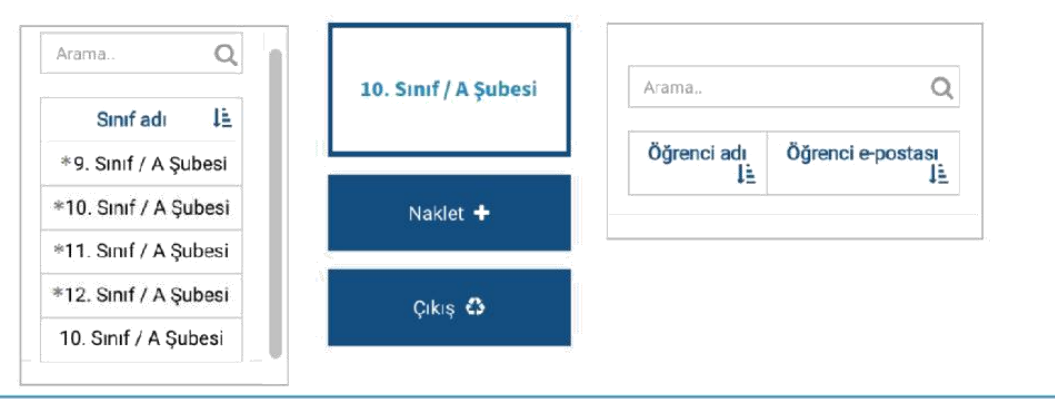

Bu sayfa okulda kurulu bulunan iki sınıf arasında öğrenci nakledilmesi için kullanılacak olan sayfadır.

Öğrencinin içinde bulunduğu sınıfın adı sol üstteki **Okulunuzda Kurulu Sınıflar**  listesinden seçildikten sonra öğrencinin nakledilmek istendiği sınıfın adı da sol alttaki **Öğrencinin Gideceği Sınıf** listesinden seçilecektir.

Sınıf adları seçildikten sonra sınıflarda kayıtlı bulunan öğrencilerin adları görülecektir.

**Sınıftaki Öğrencilerin Listesi**'nde adı görülen öğrencilerden diğer sınıfa nakledilmesi istenenler, adlarının sol yanındaki kutucuklar işaretlendikten sonra **Naklet** butonu tıklanarak alt ortada bulunan kutunun içinde adı görülen yeni sınıflarına nakledilebileceklerdir.

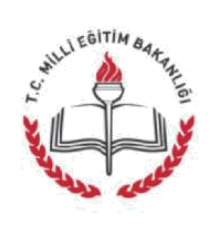

### Sınıfa Yeni Öğrenci Kaydedilmesi

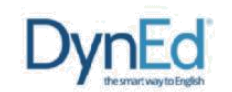

### Okulunuzun Adı

Yüz Üç Yüz Lisesi

#### Okulunuzda Kurulu Sınıflar

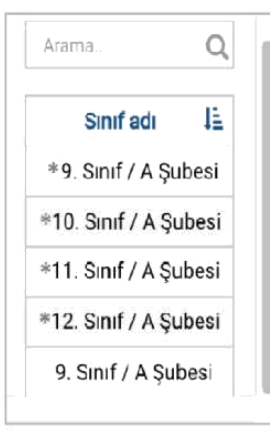

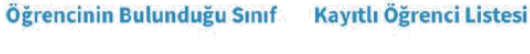

9. Sinif / A Subesi

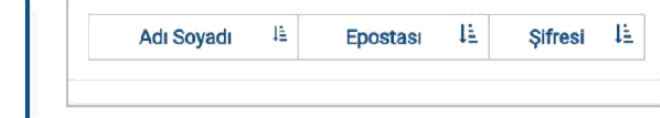

### **Yeni Öğrenci Listesi**

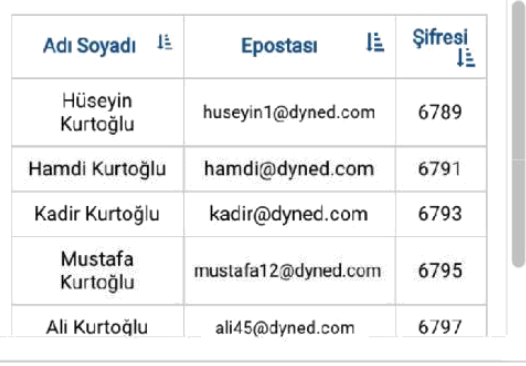

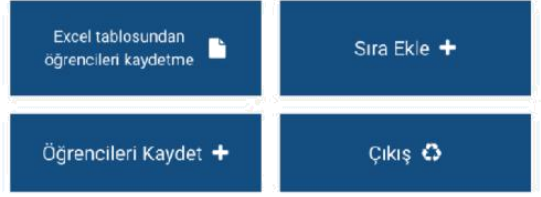

Bu sayfa okulda kurulu bulunan bir sınıfa yeni öğrenci kaydedilmesi içindir.

Yeni öğrenci kaydedilecek sınıfın adı sol tarafta bulunan **Okulunuzda Kurulu Sınıflar** listesinden seçildikten sonra seçilen sınıfın adı ortada bulunun kutunun içinde ve o sınıfta kayıtlı bulunan öğrencilerin adları da sağ üst köşedeki **Kayıtlı Öğrenciler Listesinde** listede görülecektir.

Okulda kurulu olan bir sınıfa çok sayıda öğrenci kaydedilecekse bu işlem excel listesi üzerinden yapılabilir.

Kullanılacak olan excel listesinin birinci satırı başlık bilgileri için ayrılmıştır. İkinci satırdan başlayarak öğrenci adları girilmelidir. Listenin birinci kolonunda öğrencinin adı ve soyadı, ikinci kolonunda epostası ve üçüncü kolonuda ise şifresi bulunmalıdır. Öğrencilerin eposta ve şifrelerinde Türkçe karakter kullanılmamalıdır.

Excel listesi hazırlandıktan sonra **Sınıfa Yeni Öğrenci Kaydedilmesi** sayfasına dönülmeli ve **Excel tablosundan öğrenci kaydetme** butonu tıklanarak excel tablosu seçilmelidir. Excel tablosu seçildiğinde

tabloda yazılı olan öğrenciler **Yeni Öğrenci Listesi**'nde görüleceklerdir.

Daha sonra **Öğrencileri Kaydet** butonu tıklanarak listede görülen öğrenciler seçili sınıfa kaydedilebilir.

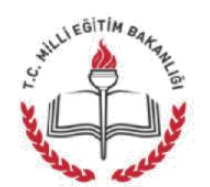

### Sınıfa Yeni Öğrenci Kaydedilmesi

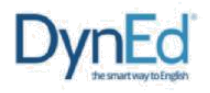

LE Sifresi LE

#### Okulunuzun Adı

Yüz Üç Yüz Lisesi

### Okulunuzda Kurulu Sınıflar

9. Sinif / A Subesi

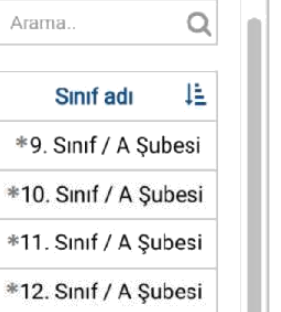

#### Kayıtlı Öğrenci Listesi Öğrencinin Bulunduğu Sınıf

# Adı Soyadı là 9. Sinif / A Subesi

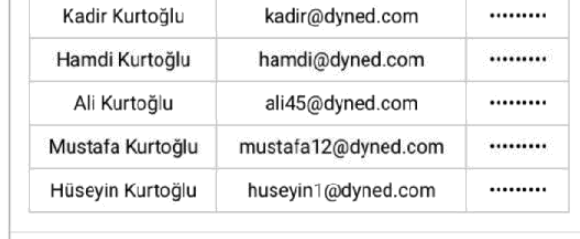

Epostası

### Yeni Öğrenci Listesi

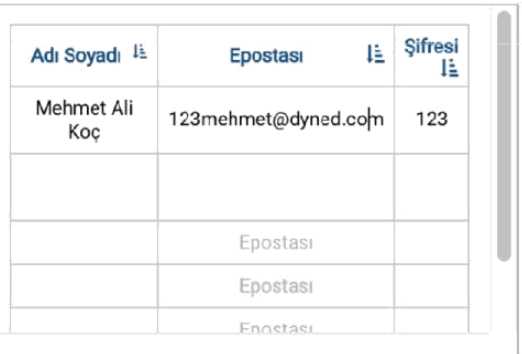

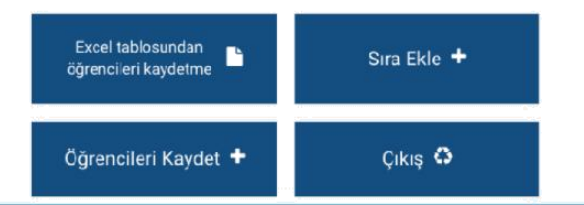

#### **Sınıfa Yeni Öğrenci Kaydedilmesi**

sayfası okulda kurulu bulunan bir sınıfa az sayıda yeni öğrenci kaydedilmesi için de kullanılabilir.

Yeni öğrenci kaydedilecek sınıfın adı sol tarafta bulunan **Okulunuzda Kurulu Sınıflar**  listesinden seçildikten sonra seçilen sınıfın adı ortada bulunan kutunun içinde ve o sınıfta kayıtlı bulunan öğrencilerin adları da sağ üst köşedeki **Kayıtlı Öğrenciler Listesinde** görülecektir.

Yeni eklenecek öğrencilerin adları sağ alt taraftaki **Yeni Öğrenci Listesi**'ne teker teker eklenebilecektir.

Öğrencilerin eposta ve şifrelerinde Türkçe karakter kullanılmamalıdır.

**Yeni Öğrenci Listesi**'ne öğrencileri eklerken ilave bir satırın açılması gerektiğinde **Sıra Ekle** butonuna basmak yeterli olacaktır.

Öğrenci adları, epostaları ve şifreleri yazıldıktan ve kontrol edildikten sonra **Öğrencileri Kaydet** butonu tıklanarak listede görülen öğrenciler seçili sınıfa kaydedilebilir.

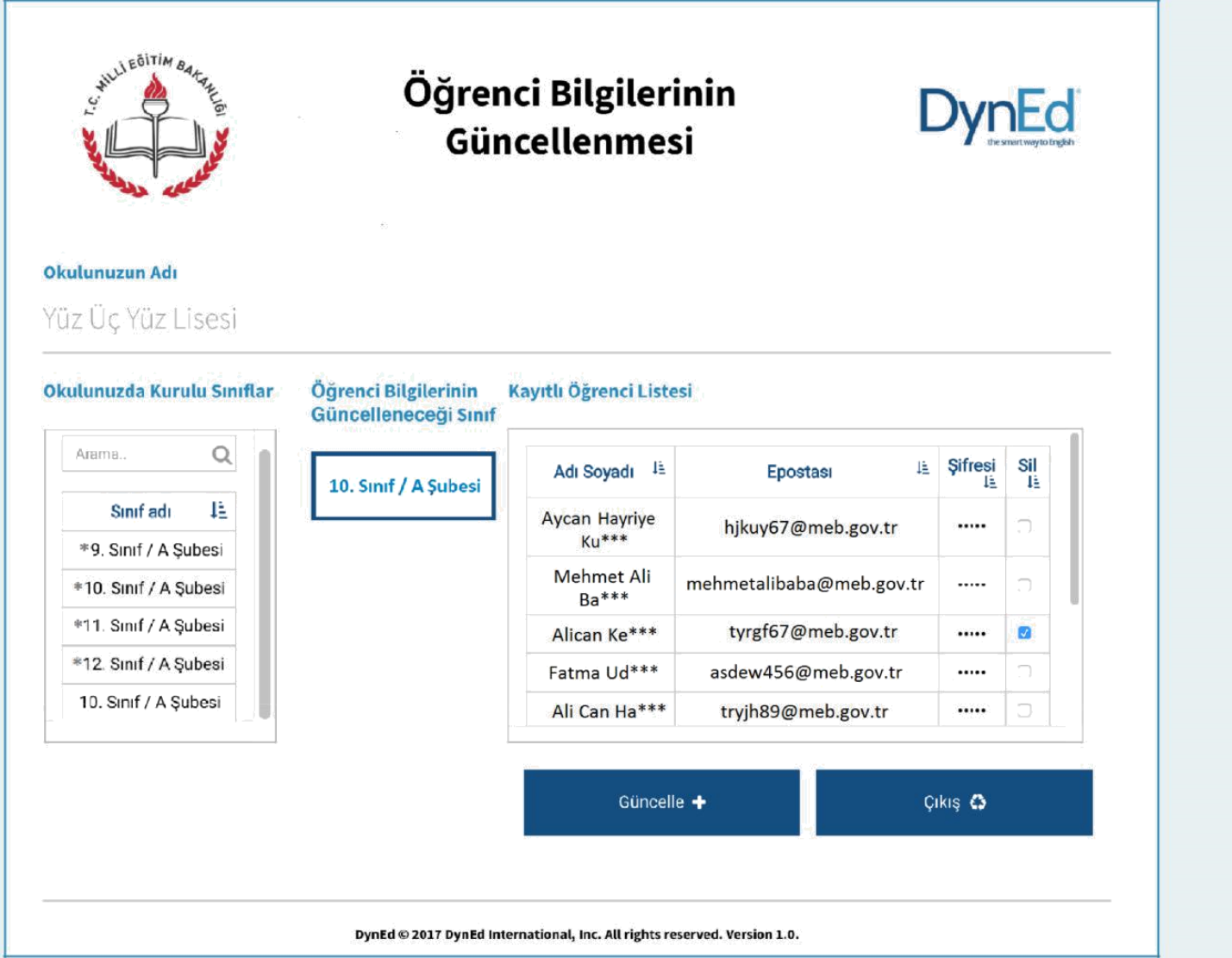

Bu sayfa bir sınıfta kayıtlı bulunan öğrencilerin bilgilerinin güncellenmesi için kullanılan sayfadır.

Sol tarafta bulunan **Okulunuzda Kurulu Sınıflar** listesinden bir sınıf seçildiği

takdirde bu sınıfın adı ve bu sınıfta kayıtlı öğrencilerin listesi görülecektir.

Öğrencilerin ad, soyad, eposta ve şifre bilgileri **Kayıtlı Öğrenci Listesi** üzerinden

değiştirilebilir.

Kaydının silinmesi istenen öğrenciler ise öğrenci listesinin son kolonundaki sil kutucuğu işaretlenerek silinebilir.

İşlemler hazırlandıktan sonra **Güncelle** komutu ile tüm güncellemeler bir defada yapılabilir.

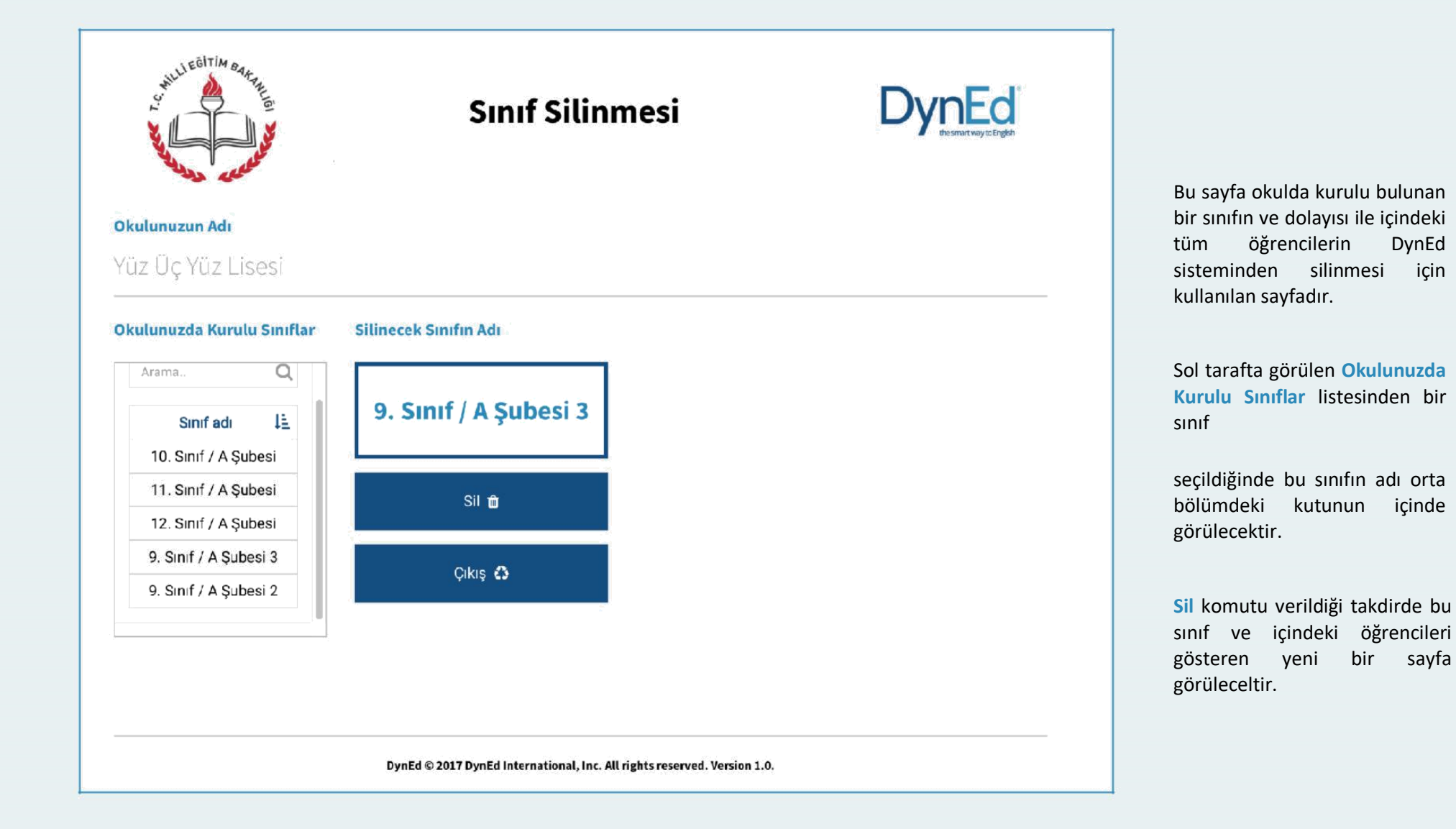

Bu sayfa bir sınıfın silinmesi ile ilgili bir komut verildiğinde okul yöneticisinin karşısına gelen bir uyarı sayfasıdır. Silinmek istenen sınıftaki öğrenciler listelenmekte ve sınıf silindiği takdirde bu öğrencilerin de sistemden silineceği bildirilmektedir.

Okul yöneticisi bu sayfada da **Sil** komutunu verdiği takdirde hem sınıf hem de içindeki öğrenciler sistemden silinecektir. Bu komut daha ziyade okuldan mezun olan öğrencilerin sınıfları ile birlikte kayıtlardan silinmesini sağlamak içindir.

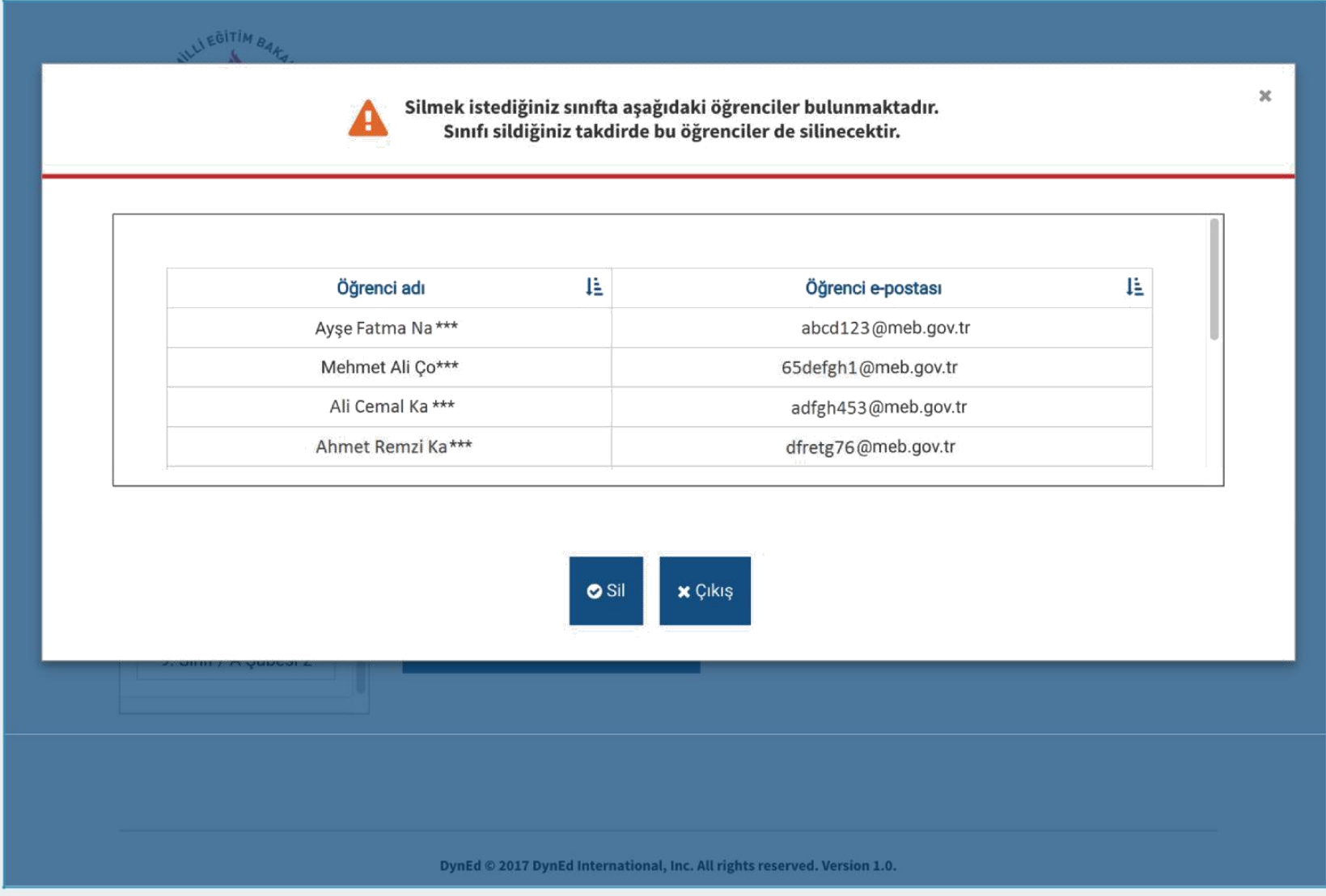

*Bu kılavuz İzmir İl Milli Eğitim Müdürlüğü Temel Eğitim Bölümü DynEd Ekibi Tarafından Hazırlanmıştır*